# Инструкция для обучающихся 4-х и 8-х классов, проходящих тестовую работу в режиме онлайн

Листов 13

Москва, 2021

## СОДЕРЖАНИЕ

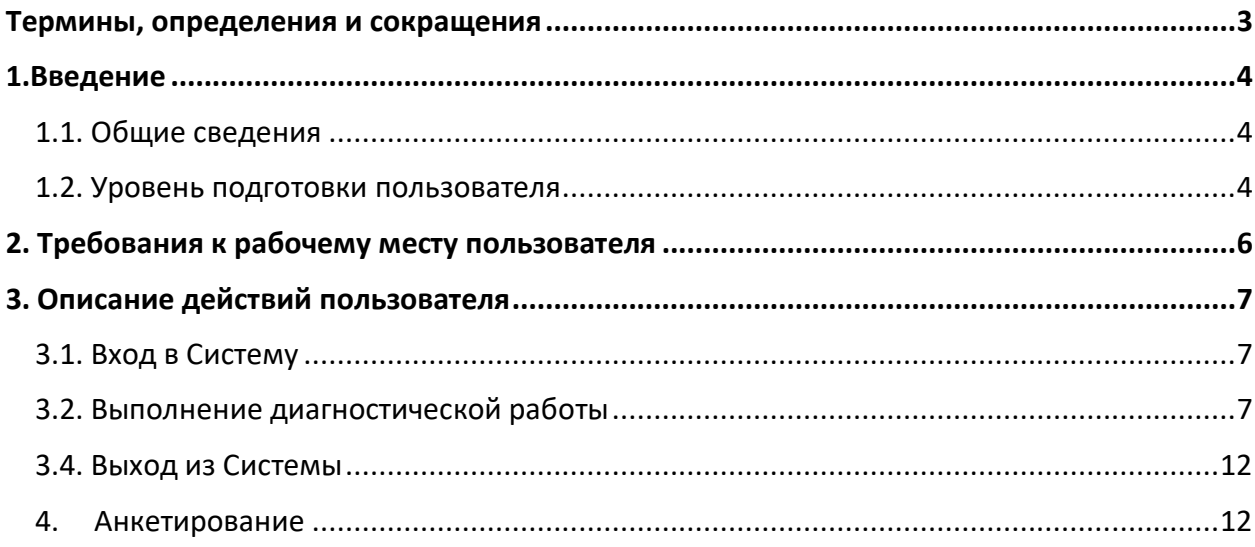

## Термины, определения и сокращения

## <span id="page-2-0"></span>В настоящем документе используются следующие термины и сокращения:

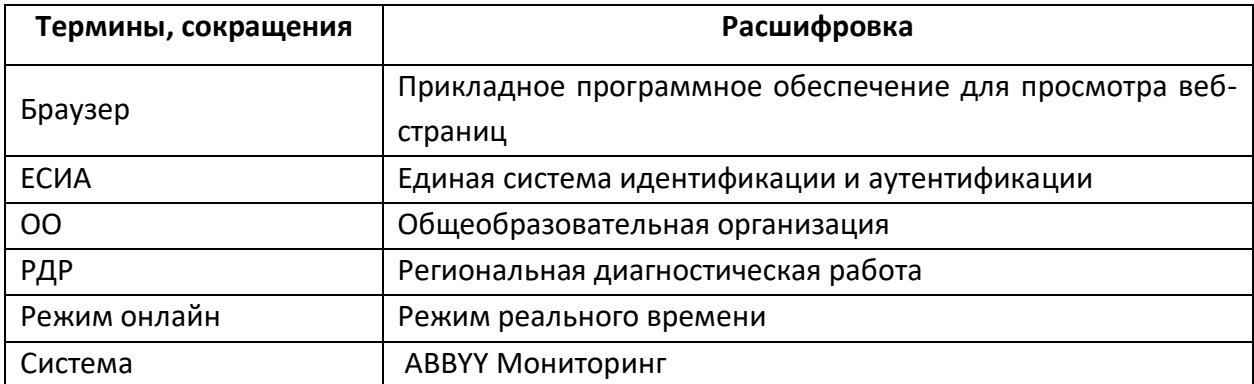

## <span id="page-3-0"></span>1.1. Общие сведения

<span id="page-3-1"></span>Настоящий документ является инструкцией для обучающихся 4-х и 8-х классов (далее – пользователь) по прохождению диагностической работы в режиме онлайн в Единой автоматизированной информационной системе оценки качества образования (далее по тексту – Система).

## <span id="page-3-2"></span>1.2. Уровень подготовки пользователя

Для прохождения диагностической работы в режиме онлайн пользователь должен владеть базовыми навыками работы с персональным компьютером и уметь пользоваться одним из браузеров для работы в сети Интернет.

## 1.3. Содержание и длительность прохождения диагностической работы

Диагностическая работа состоит из 4 блоков. При этом в каждом варианте будут присутствовать в обязательном порядке блоки по:

- математической грамотности;
- читательской грамотности;

Третий и четвертый блок будут включать по одному из следующих направлений:

- естественнонаучная грамотность;
- финансовая грамотность;
- глобальные компетенции;
- креативное мышление.

Региональная диагностическая работа в 8-х классах имеет продолжительность 105 мин.:

- 10 минут организационная часть;
- 40 минут прохождение первых двух блоков;
- $15$  минут перерыв;
- 40 минут продолжение прохождения тестирования.

Продолжительность выполнения каждого блока участником диагностической работы должна составляет 20 минут.

Региональная диагностическая работа в 4-х классах имеет продолжительность 120 мин.:

- 10 минут организационная часть;
- 20 минут прохождение первого блока;
- 10 минут перерыв
- 20 минут прохождение второго блока;
- 10 минут перерыв;
- 20 минут прохождение третьего блока;
- 10 минут перерыв;
- 20 минут прохождение четвертого блока.

## 2. Требования к рабочему месту пользователя

<span id="page-5-0"></span>Рабочее место Пользователя должно быть обеспечено следующим оборудованием и программным обеспечением:

- 1. Постоянное подключение к Интернет (рекомендуется: скорость 2.5 Мбит/с, безлимитный тариф, минимальная скорость – 512 Кбит/с);
- 2. Операционная система: не ниже Windows XP SP3 (рекомендуется Windows 7, 8 или 10);
- 3. Процессор: выше Core2Duo (рекомендуется Core i5, двухъядерный);
- 4. Оперативная память: не менее 1 Gb (рекомендуется 4 Gb);
- 5. Разрешение экрана: 1440x900 или выше;
- 6. Браузер: Google Chrome не ниже 84 версии.
- 7. Доступ к сайту <http://oko.ixora.ru/login>

## 3. Описание действий пользователя

## <span id="page-6-1"></span><span id="page-6-0"></span>3.1. Вход в Систему

1. В окне входа введите логин и пароль, нажмите кнопку «Войти» [\(Рисунок](#page-6-3) 1).

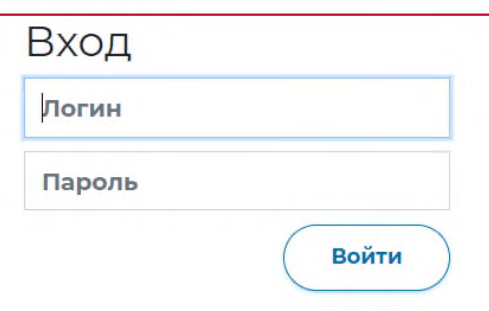

**Рисунок 1. Авторизация**

<span id="page-6-3"></span>2. После авторизации будет осуществлен переход в личный кабинет учащегося.

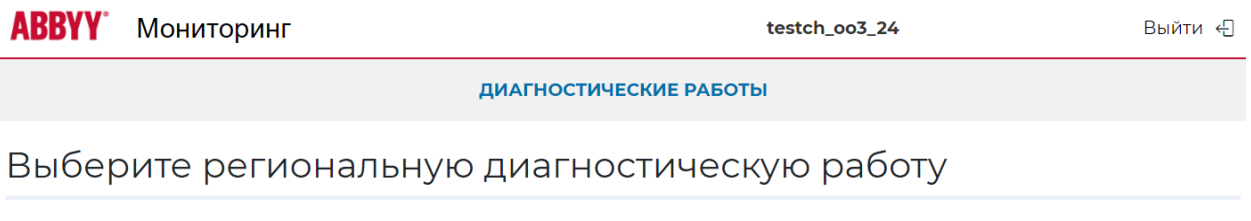

## **Рисунок 2. Вход в личный кабинет**

## <span id="page-6-2"></span>3.2. Выполнение диагностической работы

Для перехода к выполнению диагностической работы выполните следующие действия:

1. На открывшейся странице ознакомьтесь с перечнем назначенных (доступных для прохождения и запланированных) диагностических работ. Для каждой работы отображается следующая информация: предмет, наименование диагностической работы, сроки проведения работы, продолжительность работы (Рисунок 3).

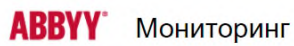

Приступить к выполнению →

#### ДИАГНОСТИЧЕСКИЕ РАБОТЫ

## Выберите региональную диагностическую работу

Функциональная грамотность

Функциональная грамотность 6 класс

Проведение запланировано с 03.11.2020 10:00 по 04.11.2020 18:00

Продолжительность работы: 1 час 35 минут

#### **Рисунок 3. Раздел «Диагностические работы»**

2. Из перечня назначенных диагностических работ выберите доступную для прохождения диагностическую работу и нажмите на кнопку «Приступить к вы[полнению»](#page-7-0) напротив ее названия (Рисунок 4).

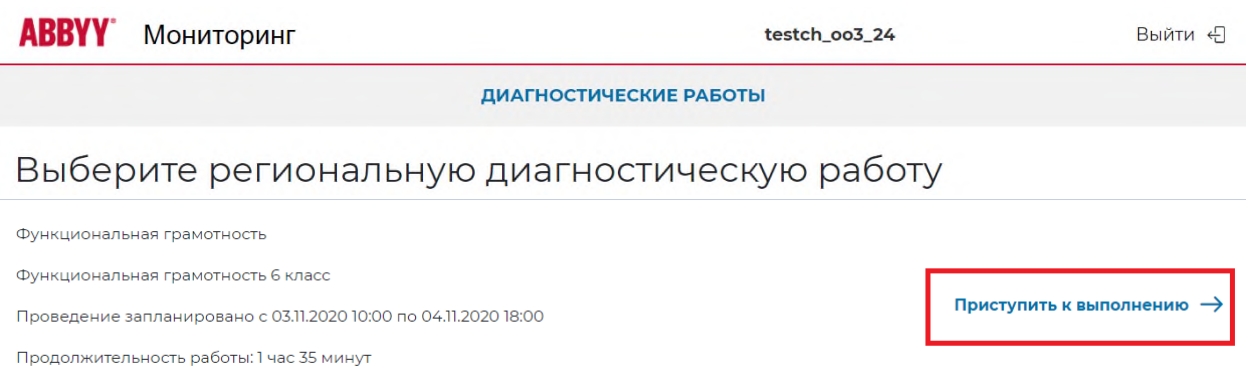

## **Рисунок 4. Кнопка «Приступить к выполнению»**

<span id="page-7-0"></span>4. Для доступа к региональной диагностической работе на открывшейся странице введите пароль доступа, полученный перед началом проведения диагностической работы, и нажмите на кнопку «Приступить» (Рисунок 5).

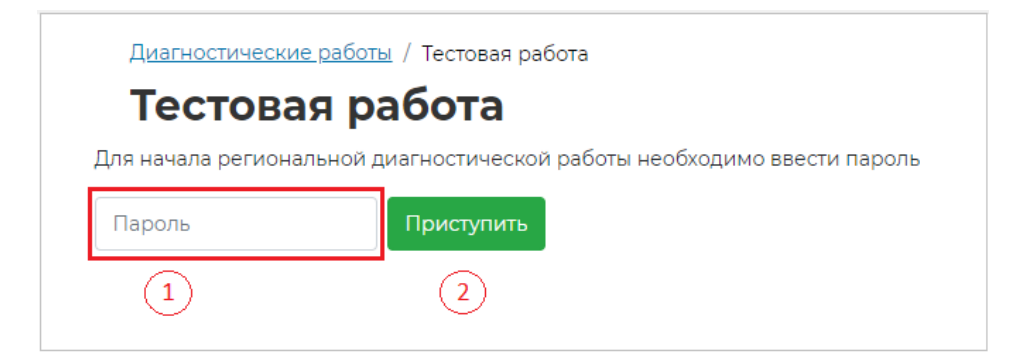

**Рисунок 5. Поле для ввода пароля для диагностической работы**

### **Примечание:**

Пароль предоставляется ответственным организатором в аудитории/ОО перед началом выполнения региональной диагностической работы.

5. Откроется страница с информацией о количестве заданий и продолжительности диагностической работы и отображением процесса генерации заданий ([Рисунок](#page-8-0) 6). Ознакомьтесь с предоставленной информацией и дождитесь, когда завершится процесс генерации заданий, после чего нажмите на появившуюся кнопку «Приступить к выполнению» (Рисунок 7).

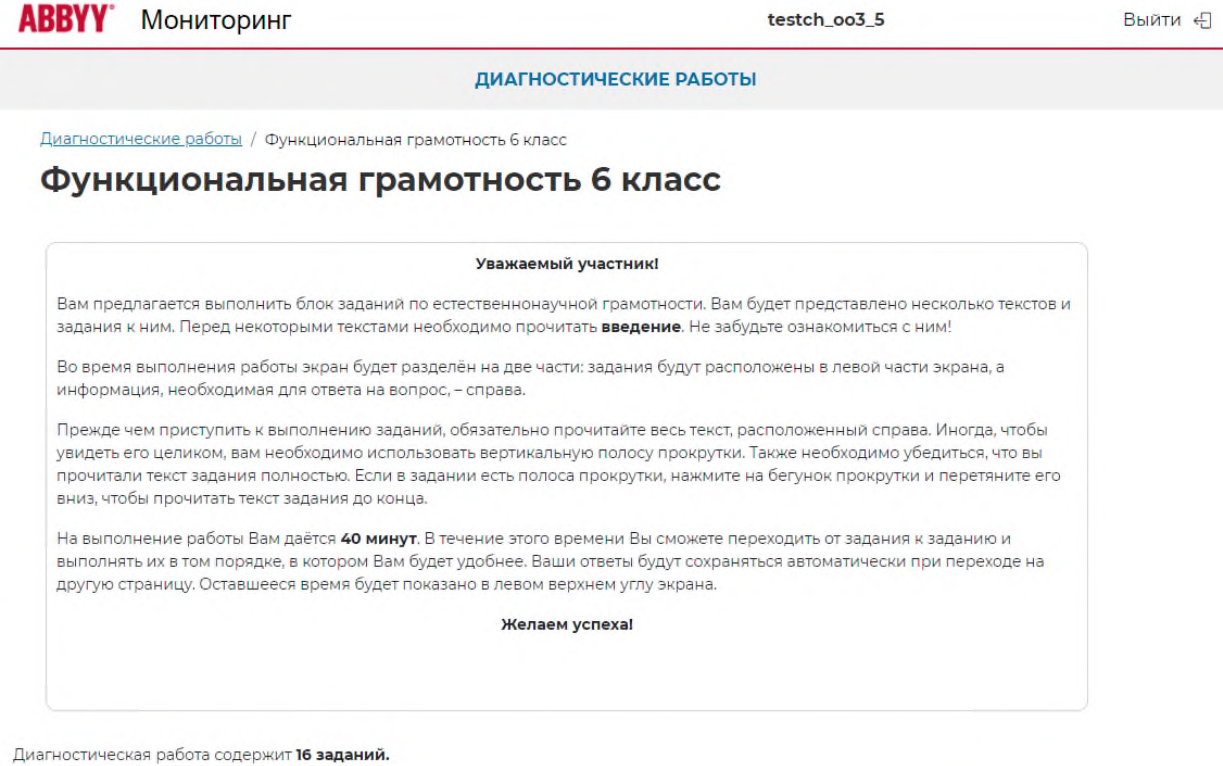

<span id="page-8-0"></span>На выполнение работы отводится 1 час 35 минут.

**Рисунок 6. Процесс генерации заданий**

Диагностическая работа содержит 16 заданий.

На выполнение работы отводится 1 час 35 минут.

## Приступить к выполнению

#### **Рисунок 7. Кнопка «Приступить к выполнению»**

### **Примечание:**

Обратите внимание, что выполнение диагностической работы ограничено по времени. При открытии страницы прохождения диагностической работы автоматически запускается таймер с отсчетом времени выполнения работы.

- 6. Сориентируйтесь на открывшейся странице прохождения региональной диагностической работы (Рисунок 8). На ней отображается следующая информация:
	- − тема диагностической работы;
	- − текст задания;
	- − варианты ответа или поля для ввода ответа на задания диагностической работы;
	- − оставшееся времени на выполнение работы (таймер обратного отсчета времени диагностической работы).

Время на выполнение

Функциональная грамотность 6 класс

Следующий вопрос

 $01:34:43$ 

## Завершить тест

## Открытие вирусов

Задание 1/5

Воспользуйтесь текстом. расположенным справа. Запишите свой ответ на вопрос С какой целью Д. И. Ивановский пропускал сок от растёртых листьев табака через бактериальный фильтр?

В конце 19 века молодой российский учёный Дмитрий Иосифович Ивановский изучал так называемую мозаичную болезнь растений табака. Он растирал в фарфоровой ступке листья, поражённые болезнью, и пропускал образовавшийся сок через бактериальный фильтр. В фильтре имелись мельчайшие поры, через которые не проходили бактерии. Полученный фильтрат наносили на листья здоровых растений табака.

Через некоторое время на этих листьях появлялись обесцвеченные участки (см. рисунок). Листья исследовались под световым микроскопом, бактерий там не было, но мозаичная болезнь поражала растения.

В результате Д. И. Ивановский предположил, что возбудителями болезни являются неизвестные до сих пор частицы, которые он назвал небактериальными патогенами или «фильтрующимися» бактериями Впоследствии эти частицы были названы вирусами, и Д. И. Ивановский стал их первооткрывателем.

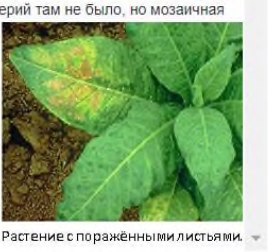

#### **Рисунок 8. Cтраница диагностической работы**

Таймер обратного отсчета времени на выполнение диагностической работы отображается в правой верхней части страницы ([Рисунок](#page-10-0) [9](#page-10-0)). По истечении времени выполнения теста все ответы сохраняются в Системе, и диагностическая работа завершается автоматически.

> Время на выполнение

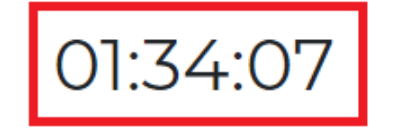

#### Следующий вопрос

#### **Рисунок 9. Таймер обратного отсчета времени**

<span id="page-10-0"></span>7. Приступайте к выполнению диагностической работы.

Для того чтобы указать ответ к заданию, найдите соответствующую область в тексте задания и следуйте условиям задания [\(Рисунок](#page-11-0) 10).

## Открытие вирусов

Залание 1 / 5

Воспользуйтесь текстом, расположенным справа. Запишите свой ответ на вопрос С какой целью Д. И. Ивановский пропускал сок от растёртых листьев табака через бактериальный фильтр?

В конце 19 века молодой российский учёный Дмитрий Иосифович Ивановский изучал так называемую мозаичную болезнь растений табака. Он растирал в фарфоровой ступке листья, поражённые болезнью, и пропускал образовавшийся сок через бактериальный фильтр. В фильтре имелись мельчайшие поры, через которые не проходили бактерии. Полученный фильтрат наносили на листья здоровых растений табака.

Через некоторое время на этих листьях появлялись обесцвеченные участки (см. рисунок). Листья исследовались под световым микроскопом, бактерий там не было, но мозаичная болезнь поражала растения.

В результате Д. И. Ивановский предположил, что возбудителями болезни являются неизвестные до сих пор частицы, которые он назвал небактериальными патогенами или «фильтрующимися» бактериями. Впоследствии эти частицы были названы вирусами, и Д. И. Ивановский стал их первооткрывателем.

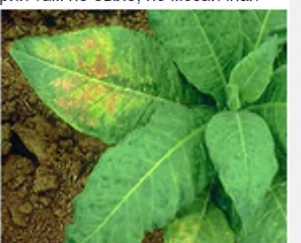

Растение с поражёнными листьями.

#### **Рисунок 10. Пример задания**

#### <span id="page-11-0"></span>**Примечание**:

При указании ответа участнику может быть предложено выбрать один или несколько ответов из перечня, ввести текст в поле для ввода, выбрать правильный ответ из выпадающего списка, перетащить элементы кнопкой мыши, изобразить ответ графически в инструменте для рисования и т.д.

Для навигации между заданиями используйте панель с номерами заданий диагностической работы или кнопки «Предыдущее задание» и «Следующее задание» (Рисунок 11).

Диагностические работы / Функциональная грамотность 6 класс Время на  $01:32:11$ Функциональная грамотность 6 класс выполнение  $\overline{2}$  $4||5||6||7||8||9||10|$  $\left| \blacksquare \blacksquare \right| \left| \blacksquare \right| \left| \blacksquare 2 \right| \left| \blacksquare 3 \right| \left| \blacksquare 4 \right| \left| \blacksquare 5 \right| \left| \blacksquare 6$ Предыдущий вопрос Следующий вопрос

#### **Рисунок 11. Панель навигации по заданиям текста**

Номера выполненных заданий отмечаются бледно-голубым цветом на панели навигации. Номер выполняемого задания отображается ярко-голубым цветом на панели навигации.

8. Для завершения диагностической работы нажмите на кнопку «Завершить тест» и во всплывающем окне подтвердите данное действие (Рисунки 12 и 13).

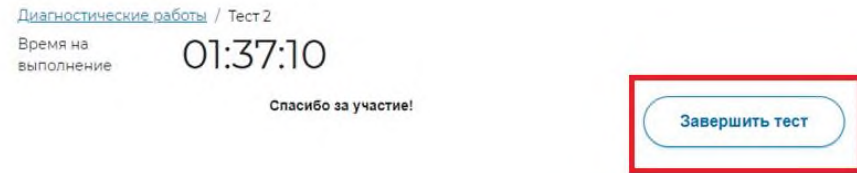

**Рисунок 12. Кнопка «Завершить тест»**

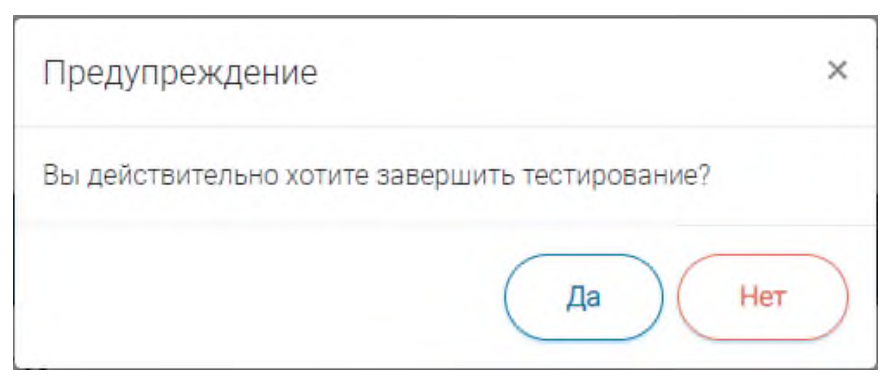

**Рисунок 13. Сообщение о завершении тестирования**

## 3.4. Выход из Системы

<span id="page-12-0"></span>Важно! После завершения диагностической работы нажмите на кнопку «Выйти» (Рисунок 14).

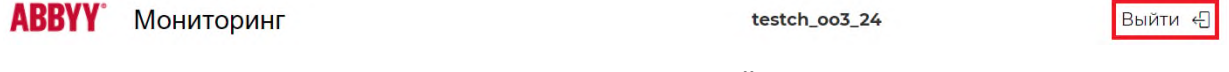

**Рисунок 14. Кнопка «Выйти»**

## <span id="page-12-1"></span>4. Анкетирование

Раздел Анкетирование будет доступен обучающимся 4-х и 8-х классов 18 и 19 марта 2021 г. в период с 10:00 до 18:00.

В данный период вам необходимо зайти в систему и перейти в раздел Анкетирование, выбрать необходимую работу и ответить на вопросы анкеты (Рисунок 15).

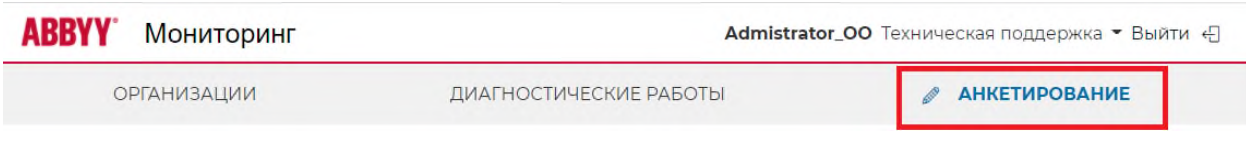

## **Рисунок 15. Анкетирование**